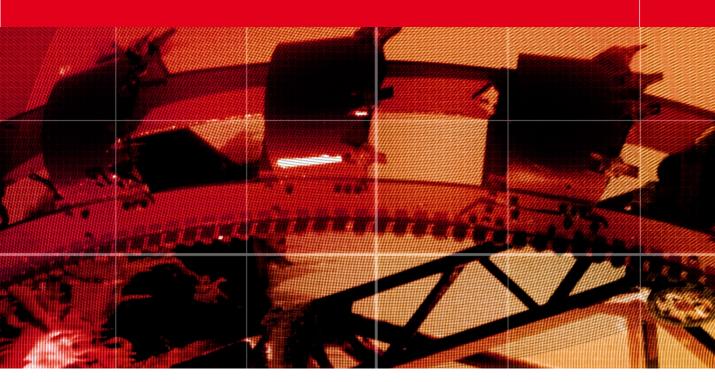

Movie 1

# The Photoshop CS3 Interface

#### Adobe Photoshop CS3 for Photographers by Martin Evening

ISBN: 0-240-52028-9 (old style ISBN)

ISBN: 978-0-240-52028-5 (new style ISBN)

Adobe Photoshop CS3 for Photographers is published by Focal Press, an imprint of Elsevier. The title will be available from May 2007. Here are four easy ways to order direct from the publishers:

By phone: Call our Customer Services department on 01865 474010 with your credit card details.

By Fax: Fax an order on 01865 474011

By email: Send to directorders@elsevier.com

By web: www.focalpress.com.

Orders from the US and Canada should be placed on 1-800-545-2522.

By email: custserv.bh@elsevier.com.

The title will be stocked in most major bookstores throughout the UK and US and via many resellers worldwide. It will also be available for purchase through the online bookstores www.barnesandnoble.com, Amazon.com and Amazon.co.uk.

#### Pen path appearance

The path outlines that are created when you use the pen tool have now been made slightly bolder and are easier to see on the display. The same also applies when drawing a freehand selection using the lasso tool.

# **New interface design**

The most immediately noticeable difference in Photoshop CS3 is the new interface design, which is part of a wider strategy to give all the applications in the CS3 creative suite a more unified look and therefore make the interfaces more consistent when switching between applications.

To start with you will notice how the tools palette is presented in a single column. Now that we are all using bigger displays, there is no real need for the old two column version. You will also notice that the palette well has disappeared from the tool options bar. The palettes can now be displayed on the left or right hand side of the screen grouped into multiple column docking zones and easily hidden or made visible by rolling the mouse to either

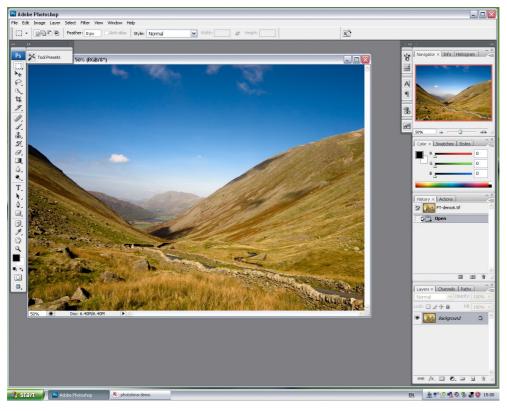

Figure 1 The Photoshop CS3 Windows PC layout.

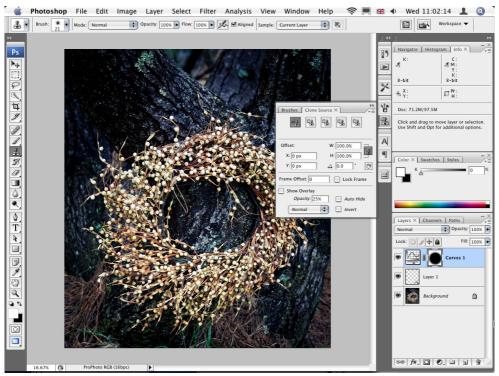

**Figure 2** The new Photoshop CS3 Mac OS X layout. In this screenshot the Layers, Channels and Paths palettes were placed in a third column docking zone. You can see here that if I click on a palette icon, this will quickly expand to reveal the normal full size palette.

side of the screen. The main intention here has been to create the most efficient use of screen space when working with the palettes and image documents. Palette docking is easier to accomplish and in the Windows layout in Figure 1 you can see how the palettes in the second column from the right have been compressed into tabbed palette mode. All palettes can now be collapsed in this way so that the palettes are represented as icons that graphically indicate the identity of each palette. To collapse a palette docking zone, you just click on the double arrow button at the top of each palette zone and click again to expand the palettes.

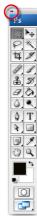

Figure 3 Don't like the single row palette? Well, a click on the double arrow icon in the palette tab will allow you to toggle between the single and double row versions of the tools palette.

#### **Adobe Photoshop activation**

You can load Photoshop on any number of computers, but only a maximum of two installations can be active at any one time. To use any two different machines will involve de-activation and re-activation only, but not a complete install.

# **Photoshop installation**

Installing Photoshop is as easy as installing any other application on your computer. But make sure that your web browser and any other Adobe programs are closed prior to running the installation setup. After completing your user information and serial number details, you will be faced with a Product Activation option. This has to be selected in order to activate Photoshop. And the reason it is there is to limit unauthorized distribution of the program. The standard license entitles you to use Photoshop on up to two computers, but not both at once.

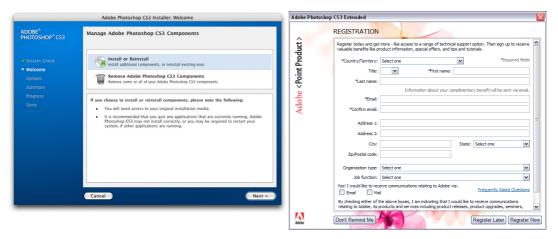

**Figure 4** The Photoshop installer procedure will be more or less identical on both Mac and PC systems. As you complete the installation process and are about to start using the program you will be requested to complete a registration form like the one shown above.

# **The Photoshop interface**

Photoshop CS3 now has a brand new interface which is in keeping with planned integration of all the CS3 suite interface designs. Basically this can make it easier to migrate from using one CS3 program and another when there is a greater level of consistency in the interface design. In Figure 5 you can see the default Photoshop layout in which the Photoshop palettes are held in placement zones with the tools palette on the left, the

Options palette running across the top of the screen and all other remaining palettes arranged on the right hand side of the screen, where they can be docked in various ways to economize on the use of screen space, yet remain easily accessible. The default arrangement will present the palettes in a docked mode and over the following few pages we shall look at ways to customize the layout of the interface. For example, you can economize on the space taken up by the palettes by collapsing them into compact palette icons.

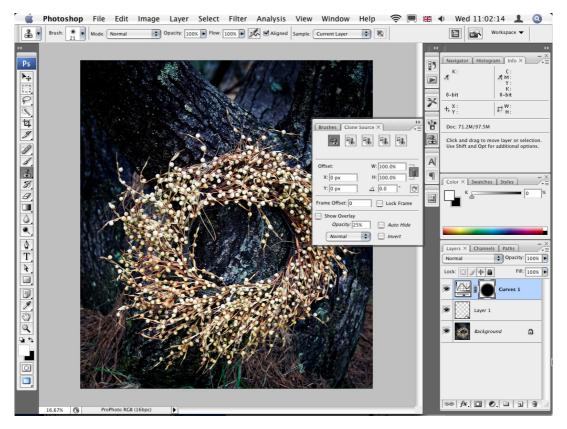

**Figure 5** This is the Photoshop CS3 interface showing the default layout for all the palettes. The Options bar is normally positioned at the top of the screen just below the menu bar, but you can also position it at the bottom or even on a second monitor, along with all the other palettes.

#### Adobe On-line

Any late-breaking information plus access to on-line help and professional tips are all easily accessible within Photoshop. If you click on the PS icon in the Tools palette, this will open the Adobe On-line... dialog (which is also available in the Help menu).

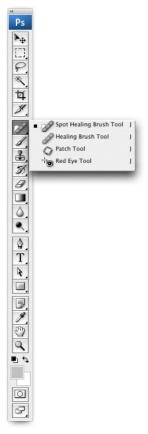

Figure 6 Where tools are marked with a triangle in the bottom right corner, if you mouse down on the tool you will see all the other tools that are nested in that particular group.

# **Photoshop CS3 tools palette**

The Tools palette layout contains 60 separate tools. Double-clicking any tool will automatically display the Tool options palette (if it happens to be hidden) and from there you can select individual options for that tool.

Many of the tools listed in the tools palette have a triangle in the bottom right corner of the tool icon, which indicates that there are extra tools nested in a tool group. If you mouse down on the tool icon, this will reveal the list of tools (see figure 6) and you can click on any of the tools in the list to make it the new default tool for that group.

You will notice that each tool or set of tools will have an associated keyboard shortcut. This is displayed whenever you mouse down to reveal the nested tools or hover with the cursor to reveal the tool tip info, and you can use these to quickly select a tool without having to always use the tools palette to select the tool you wish to use. For example, pressing C on the keyboard will activate the crop tool and pressing will select whichever of the healing brush group of tools is currently selected in the tools palette. Where more than one tool shares the same keyboard shortcut, you can cycle through these other tools by holding down the Shift key as you press the keyboard shortcut. But if you prefer to restore the old behavior whereby repeated pressing of the key would cycle the tool selection, go to the Photoshop menu, select Preferences ⇒ General and deselect the Use Shift Key for Tool Switch option (personally, I prefer using the shift key method). You can also (alt)-click the tool icon in the Tools palette to cycle through the grouped tools.

There are specific situations when Photoshop will not allow you to use certain tools and display a prohibit sign (S). For example, you might be editing an image in 32-bit mode where only some tools can be used to edit the image. Clicking once in the image document window will call up a dialog explaining the exact reason why you cannot access or use a particular tool.

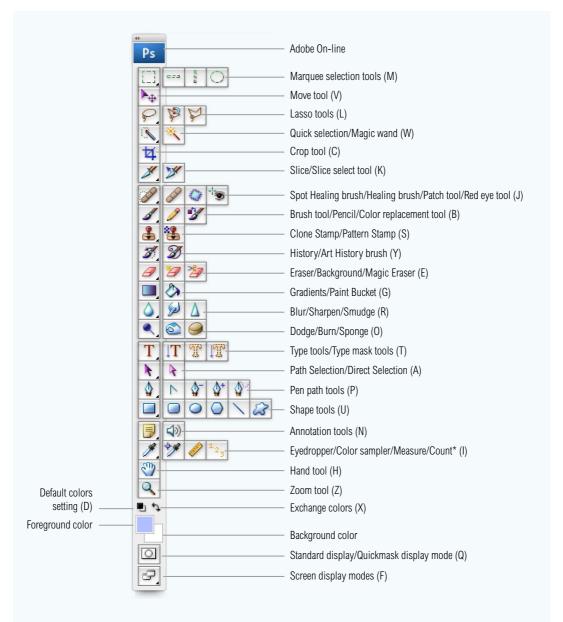

**Figure 7** The Tools palette with keyboard shortcuts shown in brackets. Note that the count tool is only available in the extended version of Photoshop CS3.

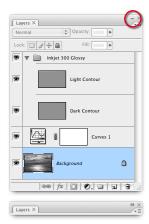

Figure 9 Photoshop palettes can be collapsed by clicking on the minus button (Mac) or minimize/maximize button (PC). The Mac button is shown circled above. Clicking this button once will collapse the palette to shrink to the most compact size, according to the number of items present (middle). Clicking again or double-clicking the palette tab will collapse the palette to display the palette tab only (bottom).

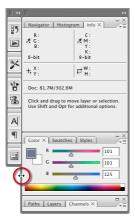

**Figure 10** When palettes are docked you can adjust the width of all the palettes at once by dragging anywhere along the side edge of the palettes.

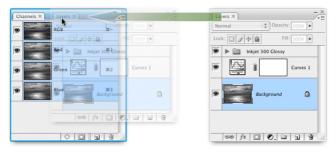

**Figure 8** To group palettes, mouse down on the palette tab and with the mouse held down, drag the tab across to another palette or group of palettes and release the mouse once it is inside the other palettes. To remove a palette from a group, mouse down on the palette tab and drag outside the palette group.

## The Photoshop palettes

The Photoshop palettes can be positioned almost anywhere on the screen, but the intention in Photoshop CS3 is for the palettes to reside in a docked layout where the palettes are grouped into column zone areas.

You can position the individual palettes by mousing down on the palette title bar (or palette icon) and dragging them to a new location. A single click on the minus icon (=) in the palette, or indeed anywhere on the palette tab, will collapse a palette into compact mode and clicking on the button or the tab will expand the palette view again. You can also adjust the height and width of a palette by dragging the size box in the bottom right corner.

As is shown in Figure 8, palettes can be grouped by mousing down on a palette tab and dragging it across to another palette. When palettes are grouped this way they are like folders in a file cabinet, just click on a tab to bring that palette to the front of the group. To separate a palette from a group, mouse down on the palette tab and drag it outside of the palette group again.

### **Palette docking**

The default Photoshop workspace will arrange the palettes in a docked layout a bit like the way the palettes are shown in Figure 10, but with the Paths/Layers/Channels palette group expanded to fill the height of the screen.

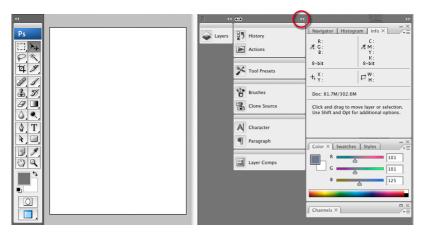

**Figure 11** Photoshop palettes can be grouped into columns. When an image document is viewed in full screen mode, the document will fill the screen up to the edge of the palette column zone area. You can adjust the width of a palette column by dragging on the bar in the column header and switch from palette icon mode to full palette mode by clicking on the double-arrow button (circled).

In Figure 11 I have shown how the palette columns will appear when an image document is displayed in maximized screen mode. In this example, the image document will fill the horizontal space between the tools palette on the left and the palette columns on the right. I have also shown how you can mouse down on the column bar in the palette header to adjust the column width and highlighted the double-arrow button, which can be used to switch between the icon and full palette modes. As you increase the width of a column, the palette contents will expand and you will get to see the names of the palettes appear next to the icons.

You can rearrange the palette layout by pulling palettes out from a column and placing them anywhere you like on the screen, or drag them to a new position, by attaching a palette at the bottom of a column, in the middle, or place it alongside an existing column to create a new palette column. As you do so, a thick blue line will appear along the edge of the column to indicate that if you release the mouse, this is where the palette will attach itself.

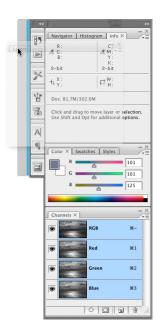

**Figure 12** As you reposition a palette and prepare to dock it inside or to the edges of the other palettes, a thick blue line will indicate that when you release the mouse, this is where the palette will attach itself.

#### Options palette workspace menu

You can also quickly access saved workspaces via the Workspace menu in the Options palette.

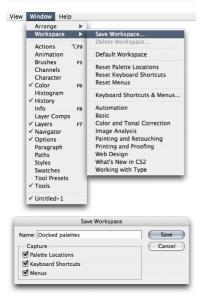

Figure 13 The Save Workspace menu in Photoshop can be used to save custom palette work space setups. These can be recalled by revisiting the menu and highlighting the work space name. To remove a work space, choose Delete Workspace... from the menu.

#### **Workspace settings**

If you are searching for a particular palette and can't find it, the palette may just be hidden. Go to the Window menu and select the palette name from the menu. The Tab key (also indicated as  $\rightarrow$ I) shortcut will toggle hiding and showing all the palettes. Tab Shift will toggle hiding/ showing all the currently visible palettes except the Tools palette and options bar. This is useful to remember if all your palettes seem to have disappeared. Try pressing Tab and you should be able to view them once again.

If at any time you wish to restore the palette positions, go to the Window  $\Rightarrow$  Workspace menu and select Reset Palette Locations. You can also save the current palette arrangement as a custom workspace by going to the Window menu and choosing Workspace  $\Rightarrow$  Save Workspace... A dialog box will pop up that will ask you to name the workspace and save it. The next time you visit the Window  $\Rightarrow$  Workspace menu you will see the saved work space appear in the menu listing. This is a real handy feature that can enable you to switch quickly between different custom palette arrangements.

If you want to be extra clever, you can go to the Edit ⇒ Keyboard Shortcuts menu and choose Shortcuts for Application menus: Windows. Scroll down and you will see a list of all the currently saved Workspace presets. You can now assign keyboard shortcuts that will allow you to jump quickly from one workspace setting to another.

If you have a second monitor display, you can arrange for all the palettes to be displayed nestled on the second screen, leaving the main monitor clear to display the whole image.

With Photoshop you can save more than just the palette positions though. You can create custom keyboard shortcuts and customize the layout and coloring of the menu items. You will note that the Save Workspace dialog allows you to include these items in the saved workspace setting and you will note that there are also a number of preset Workspace options that are available for you to try out in the Workspace submenu.